### **How to Change Season From Winter to Winter**

1. Pre-requisites to the season change process:

- a. **Degree Day Readings** should be updated through the end of the season.
	- i. No Degree Day readings should be entered after the end of the season.
	- b. All **Deliveries** should be synced and any **Sync Conflicts** should be resolved.
	- c. **Lease Billing** should be completed when using Annual methods with incentive based on the number of gallons used in a season.
- 2. On the **Menu panel,** click the **Clock Reading menu**. This will open the Clock Reading screen.

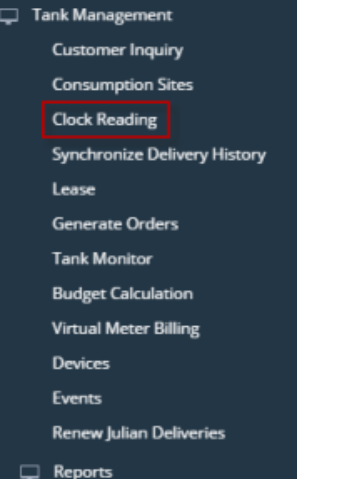

On the **Clock Reading screen**, click the **Clock Number label**. This will open the Degree Day Clock screen.

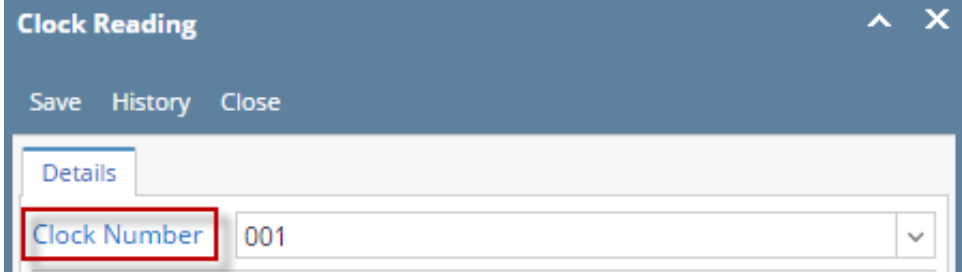

- 3. Search for the specific degree day clock record, select it, and then click the **Open toolbar button**. This will open the Degree Day Clock record.
- 4. Click the **Change Season toolbar button**. This will open the **Season Reset** screen.

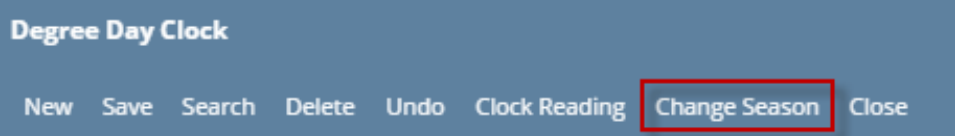

5. The **Season Reset screen** will display the Current Season, New Season, Season Change Date and the Accum Degree Day. Currently, New Season is automatically set to Winter season. Click **OK button**.

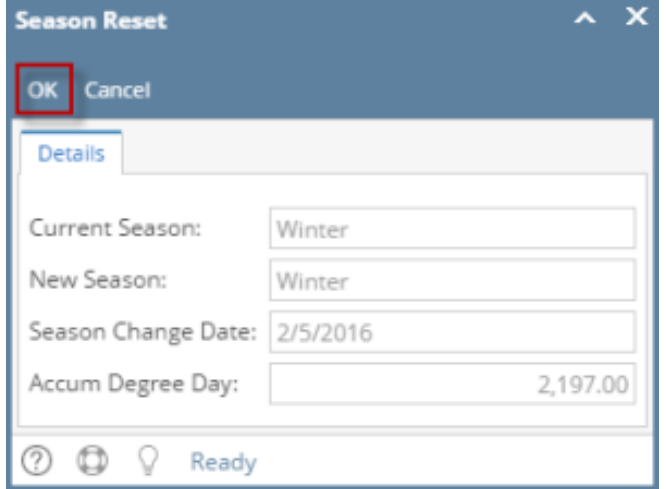

6. This message will display to confirm if you want to proceed with the season change or not. Click **Yes button** to proceed.

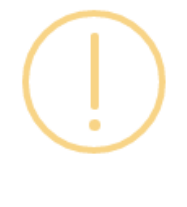

## iRely i21

You are about to change the season from Winter to Winter. Do you want to continue?

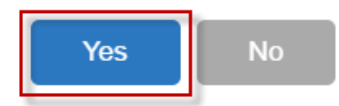

7. The message below will display once the season change had finished successfully. Click **OK button** to close the message.

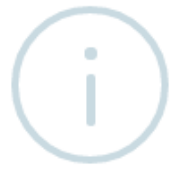

# iRely i21

The system successfully performed season change!

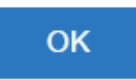

- 8. Performing the season change will update the following screens:
	- a. **Degree Day Clock**

i. **Current Season** is changed to the selected Season in Season Reset screen. Currently, this is always set to **Winter** since Winter to Summer process is not yet catered on the latest i21 version.

ii. **Winter to Winter Change Date** is changed to the last Degree Day entry in Clock Reading. This is the value in Season Change Date of Season Reset screen.

iii. **Accum DD Winter Close** is the last Accum DD of the last Degree Day entry in Clock Reading. This is the value in Accum Degree Day in Season Reset screen.

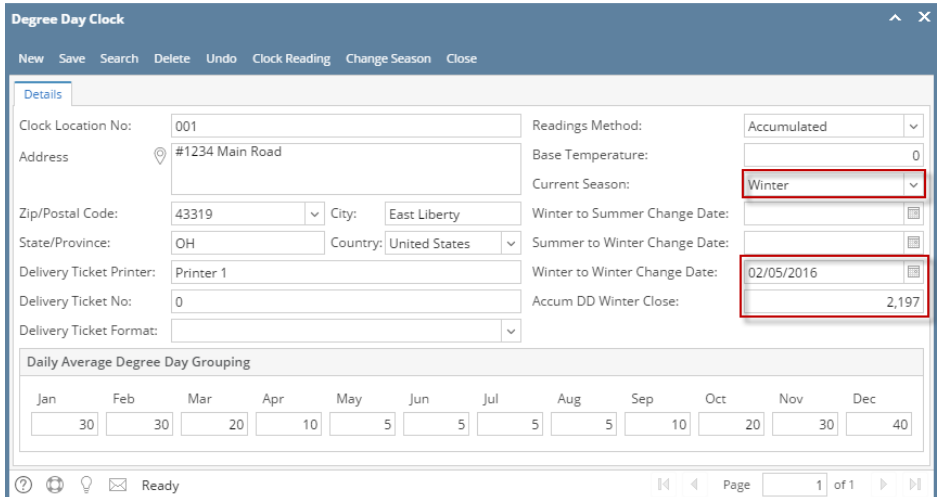

### b. **Clock Reading**

Ĭ.

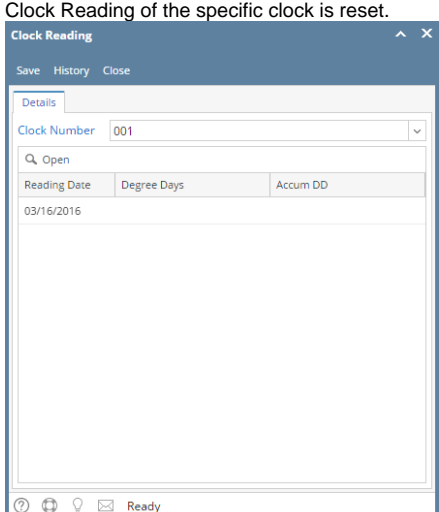

### c. **Clock Reading History**

Reading from the previous season of the specific clock will be available in [Clock Reading History](https://help.irelyserver.com/display/DOC/Clock+Reading+History).

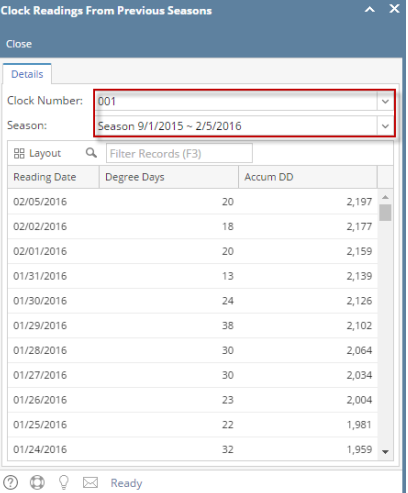

### d. **Consumption Site Details Tab**

■ Before and After Season Reset

#### **Before Season Reset**

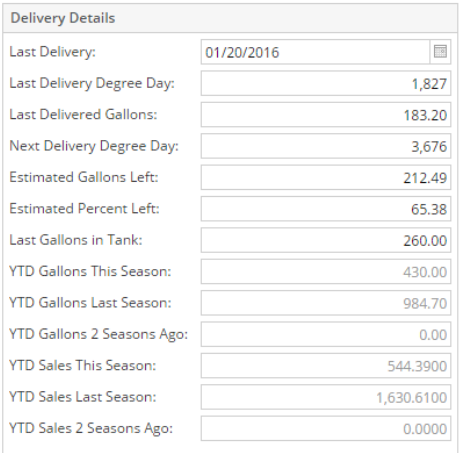

### After Season Reset

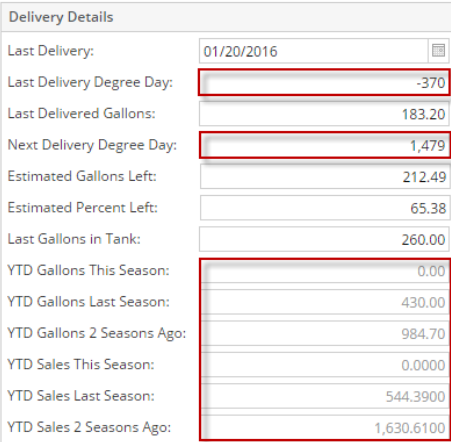

The following fields are updated based on the computation:

- i. **Last Delivery Degree Day** = previous Last Delivery Degree Day Last Accumulated Degree Day from Clock Reading.  $(Ex. -370 = 1,827 - 2,197)$
- ii. **Next Delivery Degree Day** = previous Next Delivery Degree Day Last Accumulated Degree Day. (Ex. 1,479 = 3,676 2,197)
- iii. **YTD Gallons This Season** = Equal to zero.
- iv. YTD Gallons Last Season = previous YTD Gallons This Season value
- v. **YTD Gallons 2 Seasons Ago** = previous YTD Gallons Last Season value
- vi. **YTD Gallons This Season** = Equal to zero.
- vii. **YTD Gallons Last Season** = previous YTD Sales This Season value
- viii. Y**TD Gallons 2 Seasons Ago** = previous YTD Sales Last Season value

**Winter to Winter Reset** means user will not track summer as separate season. They only reset the season before a new winter season starts. ന

- 1. Pre-requisites to the season change process:
	- a. **Degree Day Readings** should be updated through the end of the season.
		- i. No Degree Day readings should be entered after the end of the season.
	- b. All **Deliveries** should be synced and any **Sync Conflicts** should be resolved.
	- c. **Lease Billing** should be completed when using Annual methods with incentive based on the number of gallons used in a season.
- 2. On the **Menu panel,** click the **Degree Day Clock menu**. This will open the Search Degree Day Clock screen.

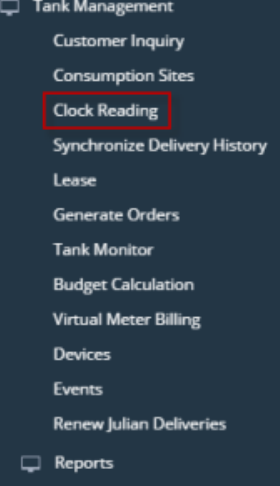

- 3. Search for the degree day clock record, select it, and then click the **Open toolbar button**. This will open the Degree Day Clock record.
- 4. Click the **Change Season toolbar button**. This will open the **Season Reset** screen.

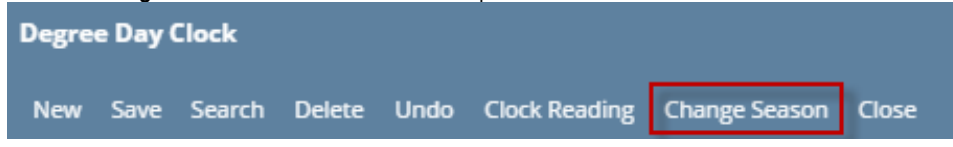

5. The **Season Reset screen** will display the Current Season, New Season, Season Change Date and the Accum Degree Day. Currently, New Season is automatically set to Winter season. Click **OK button**.

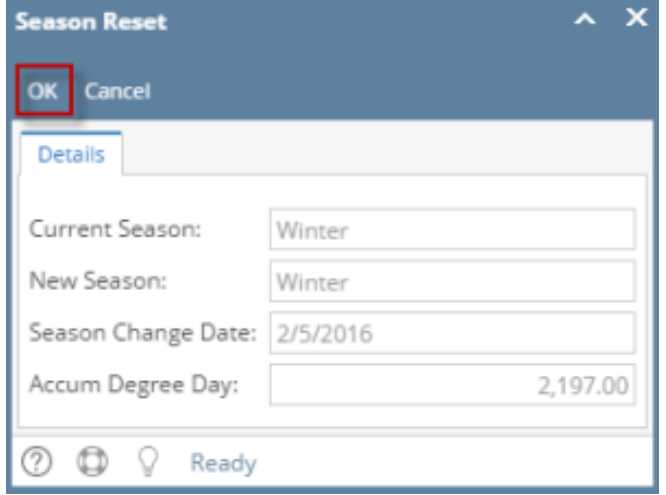

6. This message will display to confirm if you want to proceed with the season change or not. Click **Yes button** to proceed.

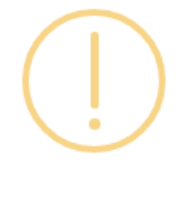

## iRely i21

You are about to change the season from Winter to Winter. Do you want to continue?

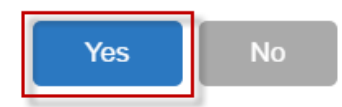

7. The message below will display once the season change had finished successfully. Click **OK button** to close the message.

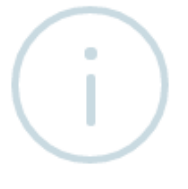

# iRely i21

The system successfully performed season change!

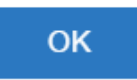

- 8. Performing the season change will update the following screens:
	- a. **Degree Day Clock**

i. Current Season is changed to the selected Season in Season Reset screen. Currently, this is always set to Winter since Winter to Summer process is not yet catered on the latest i21 version.

ii. **Winter to Winter Change Date** is changed to the last Degree Day entry in Clock Reading. This is the value in Season Change Date of Season Reset screen.

iii. **Accum DD Winter Close** is the last Accum DD of the last Degree Day entry in Clock Reading. This is the value in Accum Degree Day in Season Reset screen.

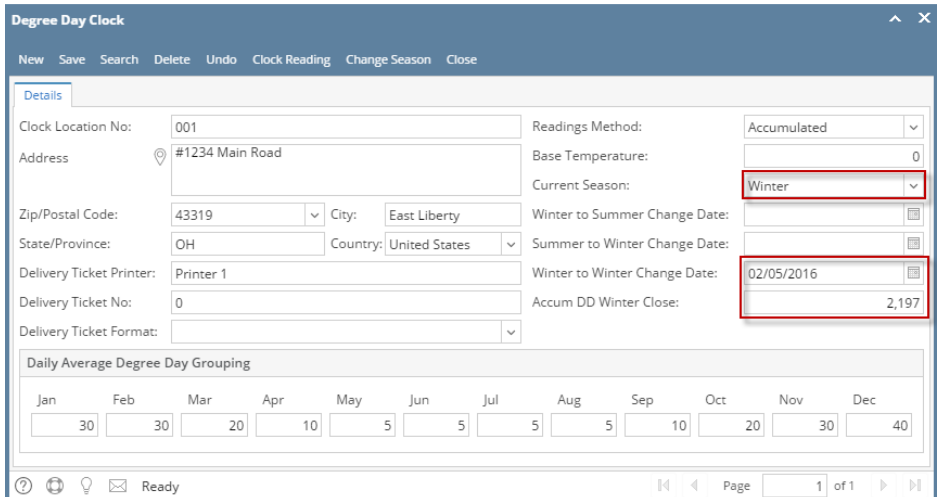

### b. **Clock Reading**

o Clock Reading of the specific clock is reset.

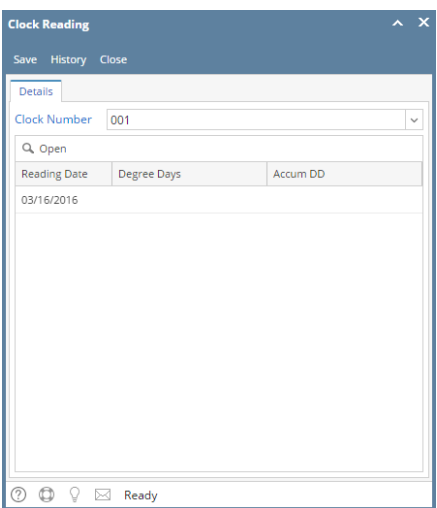

### c. **Clock Reading History**

Reading from the previous season of the specific clock will be available in [Clock Reading History](https://help.irelyserver.com/display/DOC/Clock+Reading+History).

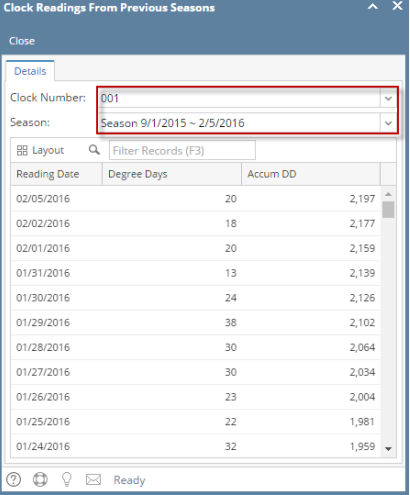

- d. **Consumption Site Details Tab**
	- Before and After Season Reset

### **Before Season Reset**

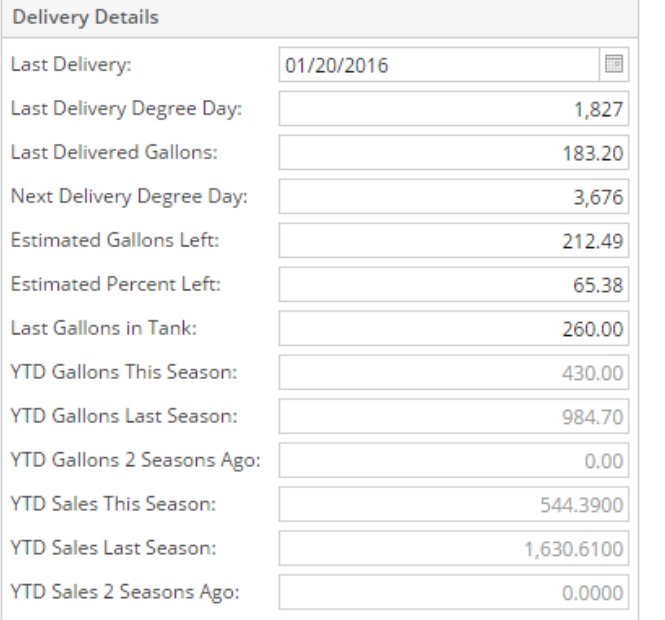

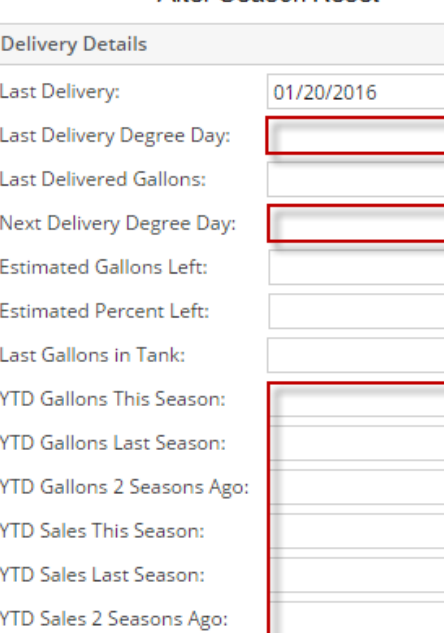

The following fields are updated based on the computation:

- i. **Last Delivery Degree Day** = previous Last Delivery Degree Day Last Accumulated Degree Day from Clock Reading. (Ex. -370 = 1,827 - 2,197)
- ii. **Next Delivery Degree Day** = previous Next Delivery Degree Day Last Accumulated Degree Day. (Ex. 1,479 = 3,676 2,197)
- iii. **YTD Gallons This Season** = Equal to zero.
- iv. YTD Gallons Last Season = previous YTD Gallons This Season value
- v. **YTD Gallons 2 Seasons Ago** = previous YTD Gallons Last Season value
- vi. **YTD Gallons This Season** = Equal to zero.
- vii. **YTD Gallons Last Season** = previous YTD Sales This Season value
- viii. Y**TD Gallons 2 Seasons Ago** = previous YTD Sales Last Season value

**Winter to Winter Reset** means user will not track summer as separate season. They only reset the season before a new winter season starts.

1. Pre-requisites to the season change process:

⊕

- a. **Degree Day Readings** should be updated through the end of the season.
	- i. No Degree Day readings should be entered after the end of the season.
- b. All **Deliveries** should be synced and any **Sync Conflicts** should be resolved.
- c. **Lease Billing** should be completed when using Annual methods with incentive based on the number of gallons used in a season.

### **After Season Reset**

2. On the **Menu panel,** click the **Degree Day Clock menu**. This will open the Search Degree Day Clock screen.

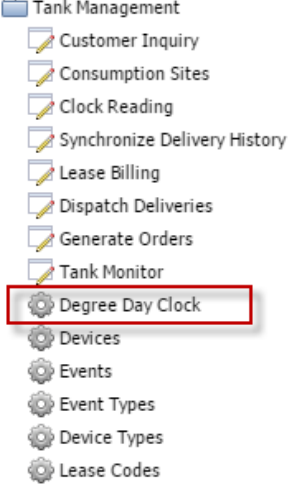

3. Search for the degree day clock record, select it, and then click the **View toolbar button**. This will open the Degree Day Clock record. 4. Click the **Change Season toolbar button**. This will open the **Season Reset** screen.

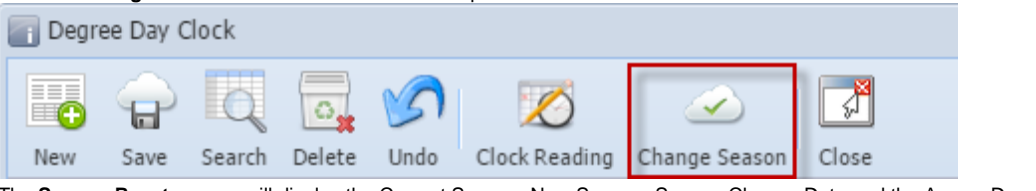

5. The **Season Reset screen** will display the Current Season, New Season, Season Change Date and the Accum Degree Day. Currently, New Season is automatically set to Winter season. Click **OK button**.

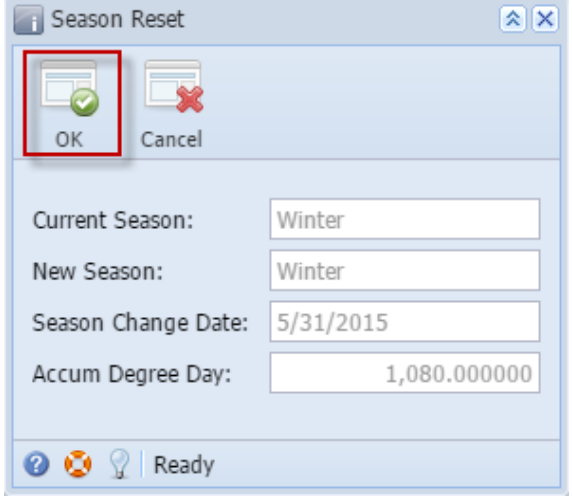

6. This message will display to confirm if you want to proceed with the season change or not. Click **Yes button** to proceed.

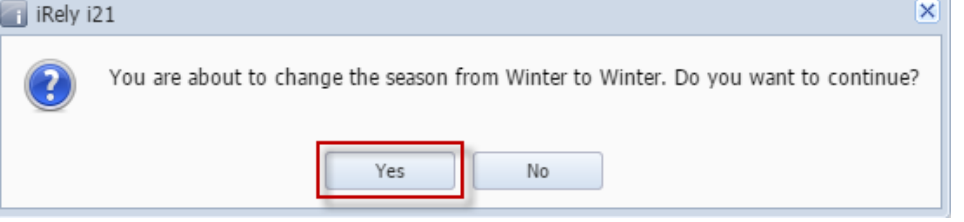

7. The message below will display once the season change had finished successfully. Click **OK button** to close the message.

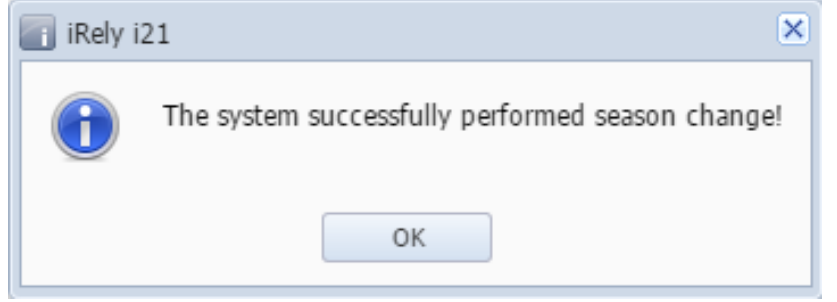

8. Performing the season change will update the following screens:

#### a. **Degree Day Clock**

- i. **Current Season** is changed to the selected Season in Season Reset screen.
- ii. **Winter to Winter Change Date** is changed to the last Degree Day entry in Clock Reading. This is the value in Season Change Date of Season Reset screen.

iii. **Accum DD Winter Close** is the last Accum DD of the last Degree Day entry in Clock Reading. This is the value in Accum Degree Day in Season Reset screen.

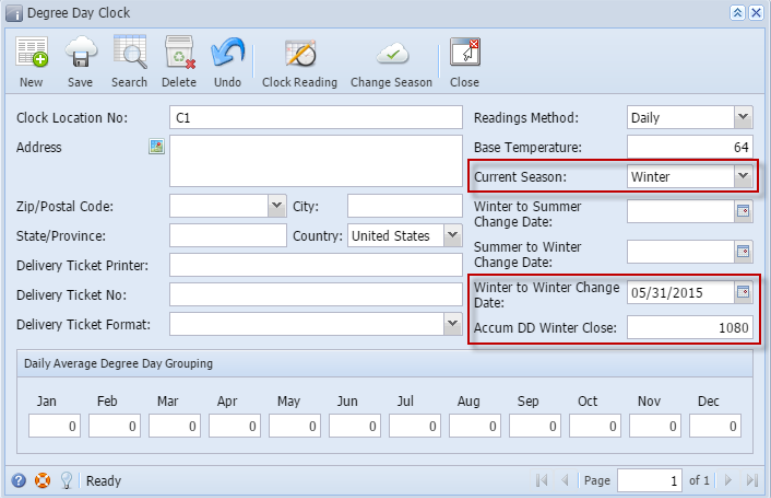

#### b. **Clock Reading**

Clock Reading of the specific clock is reset.

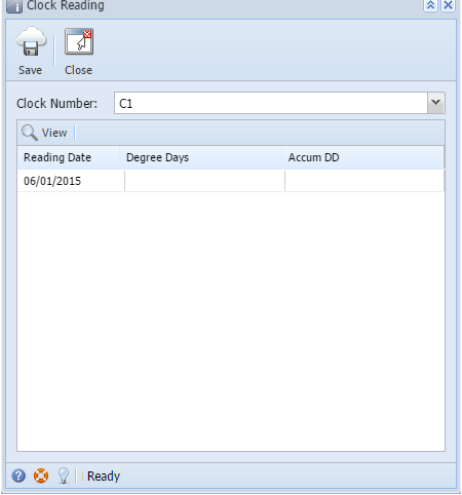

c. **Clock Reading History**

Reading from the previous season of the specific clock will be available in [Clock Reading History](https://help.irelyserver.com/display/DOC/Clock+Reading+History).

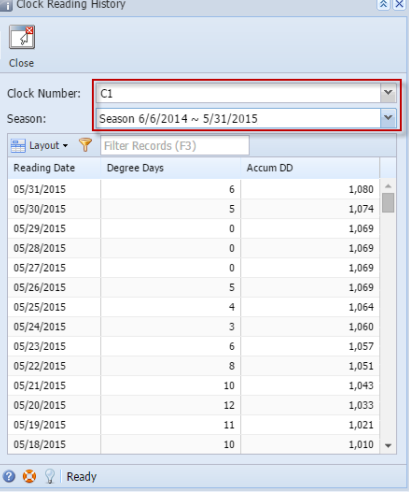

➀

**Winter to Winter Reset** means user will not track summer as separate season. They only reset the season before a new winter season starts.